# ePAD

Março/2020

# Introdução

O ePAD é uma solução tecnológica para analistas de juízos de admissibilidade, autoridades instauradoras e julgadoras e membros de comissão de corregedoria responsável com vistas a sistematizar as atividades relacionadas aos procedimentos administrativos correcionais por meio da utilização de matriz de responsabilização e, além disso, permitir a geração de peças necessárias à condução de um procedimento disciplinar.

A matriz de responsabilização utilizada no sistema consiste numa visão estruturada das apurações disciplinares, dando foco na especificação dos fatos, nas condutas praticadas por agentes públicos e na identificação das evidências/provas de eventuais ilícitos.

Cada peça produzida pelo sistema é gerada de acordo com o tipo do procedimento, utilizando as informações da matriz de responsabilização e de dados específicos para a peça em questão. As peças geradas podem ser exportadas para editor de texto ou encaminhadas para o SEI da corregedoria responsável.

No âmbito do ePAD, os analistas de admissibilidade, autoridades instauradoras e julgadoras estão associados a uma ou mais corregedorias responsáveis, que representam unidades de corregedoria seccional ou sub-corregedoria seccional.

Com essa estruturação, o ePAD persegue o objetivo de facilitar, otimizar e padronizar o trabalho das corregedorias responsáveis no seu dia-a-dia.

Os próximos capítulos apresentam os conhecimentos necessários para a correta utilização das funcionalidades do sistema.

# Acesso ao ePAD

O ePAD deve ser acessado pelo caminho http://epad.cgu.gov.br por meio do CPF e da senha do usuário.

A configuração dos usuários é feita pelo administrador local do órgão na interface "Gerenciar Usuários" do ePAD (essa configuração também pode ser realizada no sistema SISCOR – http://siscor.cgu.gov.br).

Cada um dos usuários do sistema pode:

- Possuir um ou mais perfis associados;
- Estar associado a uma ou mais corregedorias responsáveis.

O administrador local da corregedoria responsável pode atribuir os seguintes perfis do ePAD aos seus usuários:

- ePAD Analista de Juízo de Admissibilidade, que permite o usuário criar, editar e excluir juízos de admissibilidade em sua corregedoria responsável;
- ePAD Membro, que permite o usuário atuar em procedimentos administrativos que tenha o seu CPF atribuído;
- ePAD Autoridade, que permite:
- o Criar, editar e excluir juízos de admissibilidade;
- o Instaurar e atuar nos procedimentos administrativos;
- o Incluir eventos (ex: julgamento e anulação) associados aos procedimentos administrativos;
- ePAD Consulta, que permite visualizar os juízos de admissibilidade e procedimentos da corregedoria responsável.

# Navegação no ePAD

No ePAD, o menu lateral apresentado à esquerda permite acessar, de acordo com o perfil do usuário, os juízos de admissibilidade, as recomendações e os procedimentos da corregedoria responsável. Ao selecionar uma dessas opções, o sistema apresentará na zona central a tela os critérios para busca e uma tabela com o resultado da busca, de acordo com a imagem abaixo.

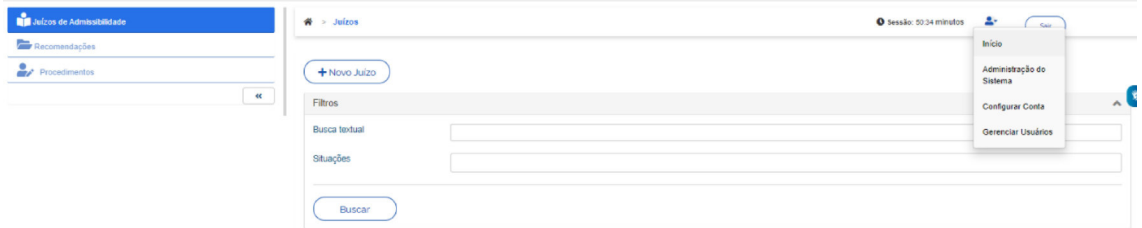

Conforme a imagem, há um indicador de sessão para o usuário acompanhar o tempo sem

nenhuma ação no sistema e ao lado dessa informação há um ícone ( $\sim$ ) que apresenta menu próprio com opções para:

- $\bullet$  Início: retornar à página inicial do ePAD;
- Administração do sistema: disponível para usuários com perfil próprio para gestão do sistema;
- Configurar conta: disponível a todos os usuários para que possam fazer atualizações das suas informações pessoais e notificações, além de conhecer os seus perfis de acesso ao SISCOR e ao ePAD;
- Gerenciar usuários: disponível para usuários com perfil administrador local de forma a permitir a criação, edição e exclusão dos usuários de sua corregedoria local.

# Atuar sobre juízos de admissibilidade no ePAD

A atuação sobre os juízos de admissibilidade no ePAD é permitida para os usuários que possuam o perfil de "Analista de juízo de admissibilidade" e/ou "Autoridade".

O juízo de admissibilidade pode ser criado diretamente no ePAD ou pode ser obtido do CGU-PAD para tratamento no ePAD. Essa última ação é possível para os processos a instaurar do CGU-PAD que estejam na fase "Aguardando análise".

Ao se elaborar o juízo de admissibilidade no ePAD, ocorrem as seguintes sincronizações com o CGU-PAD:

- Ao criar juízo de admissibilidade diretamente no ePAD, o sistema cria processo a instaurar no CGU-PAD com as informações do juízo de admissibilidade e, caso algum usuário queira fazer a edição desse processo a instaurar no CGUPAD, o CGUPAD informa que deve ser feita no ePAD;
- Ao criar juízo de admissibilidade a partir de processo a instaurar do CGU-PAD, o sistema atualiza o CGU-PAD com a marcação de edição no ePAD e, caso algum usuário queira fazer a edição desse registro no CGU-PAD, o CGU-PAD informa que deve ser feita no ePAD;
- Ao concluir o juízo de admissibilidade, o ePAD atualiza a situação do processo a instaurar correspondente no CGU-PAD.

O envio de informações do ePAD para o CGUPAD envolve a maior parte dos campos comuns entre os sistemas. Como o CGU-PAD não possui a estrutura de matriz de responsabilização, então não possuirá todo o detalhamento que está no juízo de admissibilidade do ePAD.

Caso juízo de admissibilidade tenha sido criado a partir de processo a instaurar do CGU PAD e, posteriormente, o usuário tenha a necessidade de retornar à edição no CGU-PAD, pode-se utilizar a funcionalidade de reiniciar o juízo (explicado posteriormente neste documento).

## Relação dos juízos de admissibilidade da corregedoria responsável

A tela dos juízos de admissibilidade apresenta os registros associados à corregedoria responsável nas seguintes situações:

- Aguardando análise (CGU-PAD) são os processos a instaurar cadastrados no CGU-PAD na fase "Aguardando análise" e ainda não iniciados no ePAD;
- Em andamento são os juízos de admissibilidade que estão sendo elaborados no ePAD;
- Concluído são os juízos de admissibilidade concluídos no âmbito do ePAD.

A partir desta tela, é possível:

- Fazer buscas sobre os juízos de admissibilidade da corregedoria responsável;
- Acessar um juízo de admissibilidade específico;
- Criar juízo de admissibilidade a partir do ePAD ou a partir de um registro inserido em processo a instaurar do sistema CGU-PAD que esteja na fase "Aguardando análise".

Ao fazer uma busca, o sistema apresenta tabela com as seguintes informações:

- Data da ciência;
- Tipo do documento de origem da demanda;
- Número do documento de origem da demanda;
- Corregedoria Responsável;
- Objeto da apuração;
- Última peça gerada com indicação da situação da peça;
- Data da prescrição mais próxima com a indicação do tipo de penalidade (ao passar o mouse por cima, o sistema apresenta as três datas prescricionais);
- Situação do juízo de admissibilidade;
- Número de identificação do juízo de admissibilidade;
- Indicação do servidor que recebeu a atribuição para tratar o juízo de admissibilidade.

Para selecionar um juízo de admissibilidade específico, é necessário clicar em <sup>12</sup> (ao lado do registro). Se o usuário selecionar registro que esteja na situação "Aguardando análise (CGU-PAD)", o sistema apresenta a tela de visão geral da matriz de responsabilização, onde é possível clicar no botão "Iniciar juízo de admissibilidade" para ter acesso aos detalhes do registro e criar um juízo de admissibilidade no ePAD.

Se o usuário clicar no botão "Novo juízo", o sistema apresentará tela de juízo de admissibilidade com as informações para o cadastro da "Demanda da suposta infração correcional".

## Cadastro/edição de juízo de admissibilidade

Ao clicar em "Novo juízo" ou selecionar um juízo de admissibilidade, o sistema apresenta tela com menu específico e a visão geral da matriz de responsabilização do juízo de admissibilidade.

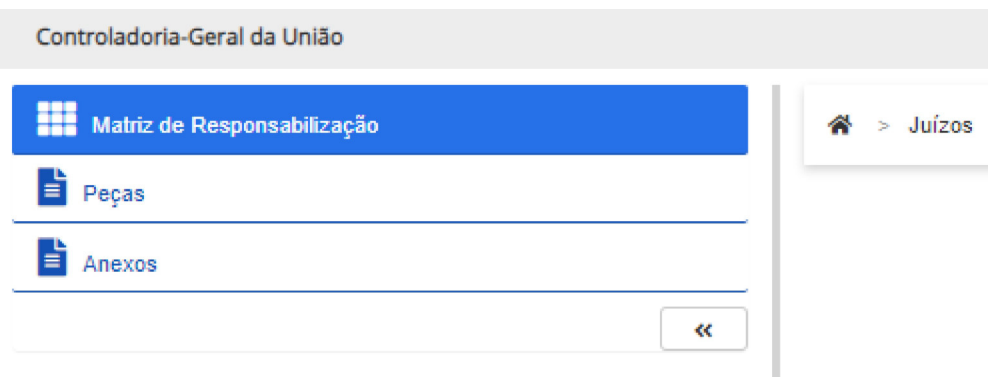

Conforme a imagem acima, o menu dessa tela possui opções para:

- Matriz de responsabilização: tela que apresenta a visão geral do juízo de admissibilidade;
- Peças: aponta para o gerenciador de peças do juízo de admissibilidade;
- Anexos: aponta para o gerenciador de anexos do juízo de admissibilidade.

Além disso, de acordo com a situação do juízo de admissibilidade, o sistema apresentará botões nessa tela para a execução de ações específicas, conforme abaixo:

- $\bullet$  Situação "Aguardando análise (CGU-PAD)":
	- o Iniciar juízo de admissibilidade.
- Situação "Em andamento":
	- o Visualizar/editar demanda da suposta infração correcional;
- o Adicionar fato;
- o Visualizar/editar fato;
- o Adicionar agente;
- o Visualizar/editar agente;
- o Excluir juízo (caso o juízo tenha sido criado no ePAD);
- o Reiniciar juízo (caso o juízo tenha sido criado a partir de registro de processo a instaurar do CGU-PAD);
- o Exportar matriz;
- o Concluir juízo.
- Situação "Concluído":
	- o Cancelar juízo;
	- o Exportar matriz.

A parte da tela com a visão geral da matriz de responsabilização está dividida de forma a apresentar os dados principais da demanda da suposta infração correcional e, abaixo, o relacionamento entre os fatos, agentes e condutas.

A partir da identificação da demanda da suposta infração correcional, o usuário deve:

- Identificar separadamente os fatos relativos à demanda;
- Para cada fato, sendo possível, deve ser identificado um ou mais agentes envolvidos;
- Para cada agente envolvido, deve ser identificada uma ou mais condutas irregulares com a respectiva recomendação.

A imagem abaixo representa o relacionamento possível entre a demanda, fatos, agentes e condutas.

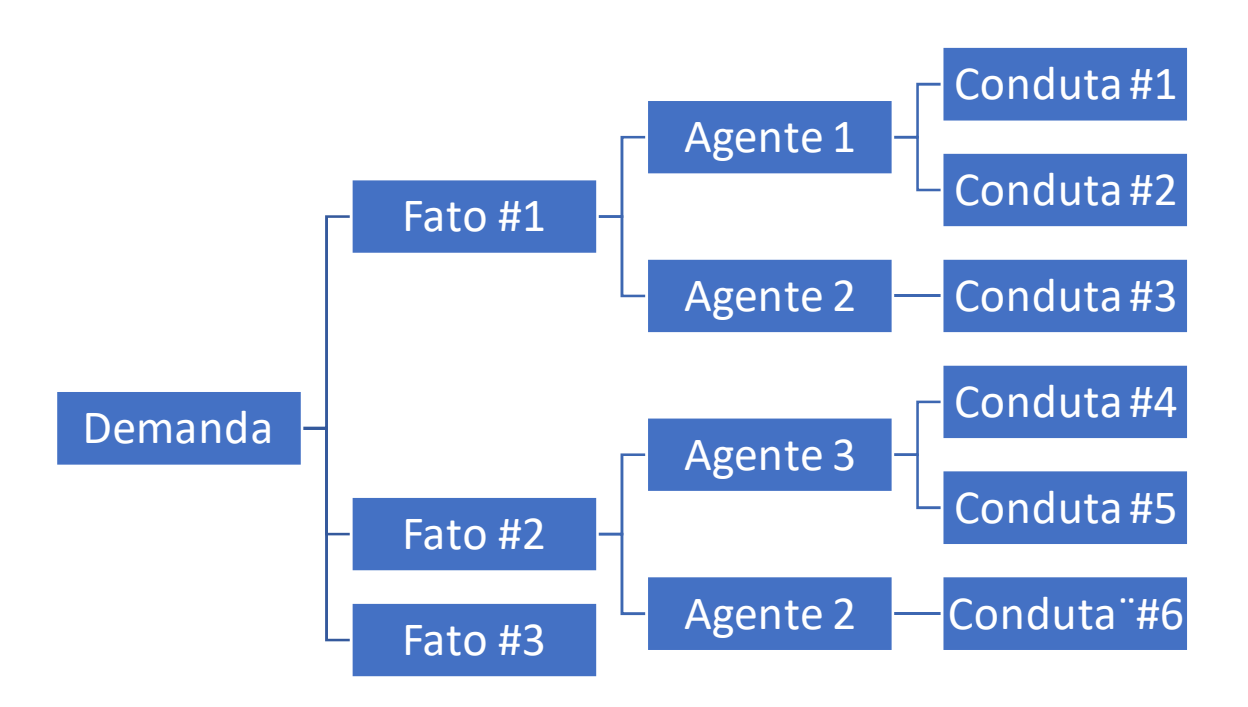

A demanda da suposta infração correcional constituise de informações sobre a demanda que chegou para a corregedoria apurar. O sistema apresentará tela com as informações nece ssárias para o cadastro do fato.

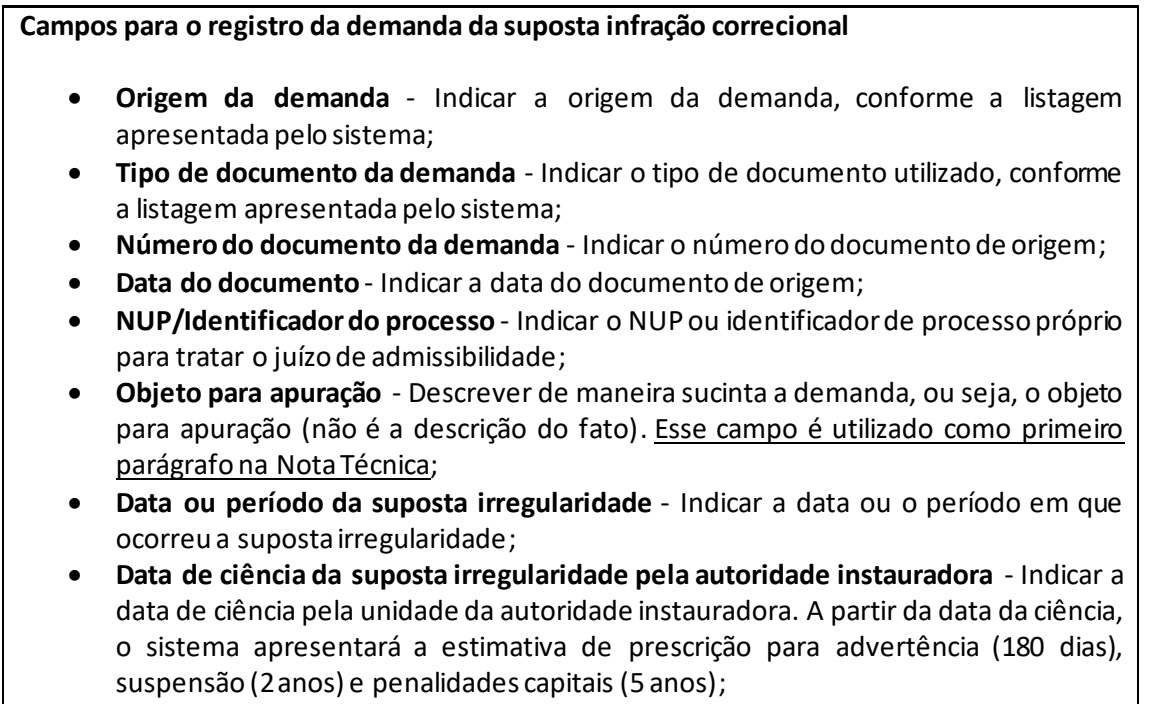

- **· Observações** Registrar observações sobre o juízo de admissibilidade :
- Número do processo vinculado Indicar um ou mais números dos processos existentes que se relacionam à demanda (NUP e outros padrões);
- **· Descrição do processo vinculado** Descrever cada um dos processos vinculados.

Assim, em seguida, devem ser adicionados os fatos relacionados à demanda. Para isso, o usuário deve clicar em "Adicionar fato". O sistema apresentará tela com as informações necessárias para o cadastro do fato.

#### **Campos para o registro do fato**

- **Título do fato** Indicar o título para o fato identificado. Esse campo é utilizado como subtítulo na Nota Técnica;
- **Descrição do fato** Descrever o fato identificado. Esse campo é utilizado como parágrafo na Nota Técnica;
- **Assuntos**  Identificar um ou mais assuntos relacionados ao fato, conforme a listagem apresentada pelo sistema;
- Locais de ocorrência Indicar um ou mais órgãos/entidades, além de indicar UF e município. Caso já tenha sido cadastrado algum local de ocorrência em outros fatos, pode ser feita a seleção para inclusão;
- **Título da evidência** Indicar o título da evidência. Esse campo é utilizado na Nota Técnica;
- **Descrição da evidência** Descrever a evidência. Esse campo é utilizado na Nota Técnica;
- **Inclusão de anexo para a evidência –** Selecionar arquivo para anexar como evidência;
- **Sugestões de providências –** Descrever providências necessárias para a realização das atividades;
- **Existe agente –** Indicar a existência de agente relacionado ao fato ou não. Caso tenha agente relacionado, o sistema habilitará o botão "Adicionar agente". Caso não tenha agente relacionado, é necessário informar "Ação recomendada" para o fato e texto de "Complemento" para ação recomendada (esse texto será utilizado na Nota Técnica).

Caso o fato possua agente, o usuário deve clicar no botão "Adicionar agente". O sistema apresentará tela com as informações necessárias para o cadastro do agente. Cada agente pode ter uma ou mais condutas associadas e cada conduta pode ter uma ou mais evidências.

#### **Campos para o registro do agente**

- **Tipo de pessoa** Neste momento somente está sendo possível indicar "pessoa física";
- **CPF** Indicar o CPF e clicar em "Buscar". O sistema irá recuperar o nome, data de nascimento e sexo;
- **Matrícula**  Indicar a matrícula do agente;
- **Órgão/entidade de lotação**  Indicar o órgão/entidade de lotação do agente;
- **Vínculo** Indicar o vínculo do agente;
- **Servidor cedido** Indicar se o agente é cedido, caso positivo, o usuário deve informar o órgão/entidade de origem;
- **E-mails** Indicar e-mails do agente;
- **Telefones** Indicar telefones do agente;
- **Endereço** Indicar endereços do agente;
- **Outros processos sobre o servidor** ao clicar em "Pesquisar", o sistema informará os processos julgados, processos instaurados em andamento e juízos de admissibilidade/processos a instaurar;
- **Título da conduta** Indicar o título da conduta do agente. Esse campo é utilizado na Nota Técnica;
- **Descrição da conduta** Descrever a conduta do agente. Esse campo é utilizado na Nota Técnica;
- **Enquadramentos possíveis** Indicar um ou mais enquadramentos possíveis para o agente na conduta;
- **Título da evidência** Indicar a evidência relacionada à conduta do agente. Esse campo é utilizado na Nota Técnica;
- **Descrição da evidência** Descrever a evidência relacionada à conduta do agente. Esse campo é utilizado na Nota Técnica;
- **Inclusão de anexo para evidência** Selecionar arquivo para anexar como evidência;
- **Existe inquérito/ação penal** Indicar se existe inquérito/ação penal. Caso exista inquérito/ação penal, deve-se indicar "Número do inquérito penal", "Tipificação penal" e "Data da possível prescrição";
- **Ação recomendada** Indicar a ação recomendada, conforme a listagem apresentada pelo sistema;

#### **Complemento** – Indicar texto complementar para a ação recomendada. Esse campo é utilizado na Nota Técnica.

## Elaboração das peças do juízo de admissibilidade

Ao clicar no item de menu "Peças", o sistema apresenta as peças já criadas para o juízo de admissibilidade e permite a criação de novas peças.

Ao se clicar em "Nova peça", o sistema apresenta o rol de peças possíveis que podem ser criadas. No momento, somente é possível a criação da Nota Técnica, mas futuramente outras peças estarão disponíveis. O sistema solicitará a descrição da peça e as considerações finais que devem constar no final do documento. Ao clicar em "Gerar peça", o sistema produz a Nota Técnica utilizando as seguintes informações da matriz de responsabilização:

- Objeto para apuração;
- Título do fato;
- Descrição do fato;
- Recomendação para o fato, quando couber;
- Texto complementar relacionado à recomendação para o fato, quando couber;
- Título da evidência relacionada ao fato;
- Descrição da evidência relacionada ao fato;
- Datas das prescrições;
- Nome do órgão de apuração;
- Nome do agente:
- CPF do agente;
- Título da conduta do agente;
- Descrição da conduta do agente;
- Título da evidência relacionada à conduta;
- Descrição da evidência relacionada à conduta;
- Recomendação para a conduta;
- Texto complementar relacionado à recomendação.

Após a geração, a peça fica associada ao juízo de admissibilidade e pode ser exportada para Word e/ou encaminhada para o SEI. O encaminhamento para o SEI é possível desde que:

- O SEI do órgão esteja disponível para acesso via internet;
- O órgão possua SEI cadastrado no ePAD;
- Tenha sido cadastrado NUP válido no campo "NUP/Identificador do processo" do juízo de admissibilidade.

#### Gestão dos anexos

O ePAD permite a inclusão e exclusão de anexos ao procedimento. Esses anexos podem ter sido importados do CGU-PAD, como também podem ser adicionados ao longo da apuração e até mesmo, após o julgamento.

Ao clicar no item de menu "Anexos", o sistema:

- Apresenta os anexos já associados ao juízo de admissibilidade;
- Permite a adição de novos anexos.

Ao se clicar em "Novo anexo", o sistema apresenta a possibilidade de adição de novos anexos. O sistema solicitará:

- Descrição do arquivo;
- Tipo de documento;
- Data do documento.

Ao clicar em "Incluir anexos", o sistema apresenta interface para a seleção do arquivo no computador.

Ao clicar em "Salvar", o sistema realiza a associação do anexo à Nota Técnica.

#### Exportar matriz

À medida que o usuário atua sobre o juízo, o sistema constrói o relacionamento entre os diversos elementos da matriz de responsabilização. A matriz é formada por um ou mais fatos, onde cada fato pode possuir associado um ou mais agentes. E cada agente, nessa combinação, possui necessariamente uma ou mais condutas associadas. Além desses relacionamentos, outros campos também fazem parte da matriz de responsabilização, tais como evidências e enquadramentos. Assim, ao clicar no botão "Exportar matriz", o sistema irá gerar a matriz de responsabilização em formato de planilha com as seguintes informações:

- Número do processo;
- Data de ciência;
- Data da prescrição para o caso de advertência;
- Data da prescrição para o caso de suspensão;
- Data da prescrição para o caso de penalidades capitais;
- Fatos:
- Evidências relacionadas a cada fato;
- Agentes relacionados a cada fato;
- Condutas relacionadas a cada agente;
- Evidências relacionadas a cada conduta;
- Enquadramentos possíveis relacionados a cada conduta;
- Ação recomendada relacionada a cada conduta;
- Sugestões de providências relacionadas a cada fato.

#### Excluir juízo

O botão "Excluir juízo" somente está disponível para juízo de admissibilidade criado diretamente no ePAD e que esteja na situação "Em andamento". Essa exclusão, elimina o juízo de admissibilidade de forma a não ser possível a recuperação.

## Reiniciar juízo

O botão "Reiniciar juízo" somente está disponível para juízo de admissibilidade criado no ePAD a partir de processo a instaurar do CGU-PAD e que esteja na situação "Em andamento". Essa ação, elimina o juízo de admissibilidade do ePAD e atualiza a situação processo a instaurar no CGU-PAD para "Aguardando análise".

### Concluir juízo

O botão "Concluir juízo" encerra o juízo de admissibilidade no âmbito do ePAD de forma a não ser possível a edição do juízo de admissibilidade.

#### Cancelar juízo

O botão "Cancelar juízo" retorna o juízo de admissibilidade da situação "Concluído" para "Em andamento". Dessa forma, o juízo de admissibilidade poderá ser editado novamente no âmbito do ePAD.